# **MLA International Bibliography**

# What is MLA International Bibliography?

MLA International Bibliography indexes journals, books, book chapters and theses in literature, language, linguistics and folklore. It is a major international bibliography for literature and covers publications from 1920s onwards.

MLA International Bibliography enables you to:

- Search across the database for records for secondary literature on a particular topic;
- Link through to the library catalogue, YorSearch, to check for the full text.

## **Accessing MLA International Bibliography**

MLA International Bibliography is accessed via the E-resources Guide.

- 1. To open the E-resources Guide, go to: http://subjectguides.york.ac.uk/e-resources
- 2. When the E-resources Guide has opened select the **M** tab from the A-Z list at the top of the screen. An alphabetical list of resources is then displayed.
- 3. Click on **MLA Bibliography (EBSCO)**. You may be asked to log in with your IT Services username and password. The resource will now open in a new window.
- 4. A list of databases available to you via the EBSCO service will be displayed. Select **MLA**International Bibliography and click on Continue to select the database.

# Searching MLA International Bibliography

MLA International Bibliography has two search options **Basic Search** and **Advanced Search**, we recommend that you use the **Advanced Search**.

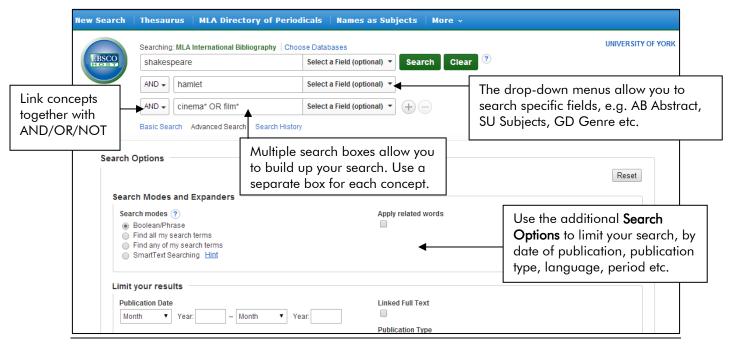

As you type a list of predicative terms will appear, be aware that these are not related to the controlled language terms (thesaurus/subject) so may not be useful to you.

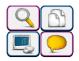

In addition to using your own search terms you can search the database using thesaurus (subject) terms, terminology MLA International Bibliography uses to describe a concept. Only specific words are used as thesaurus terms (e.g. monastery is used rather than abbey).

### Viewing and downloading results

The Results screen contains all the items matching your search criteria. The middle panel lists the **items found**. Clicking on the title opens the item record, showing the abstract.

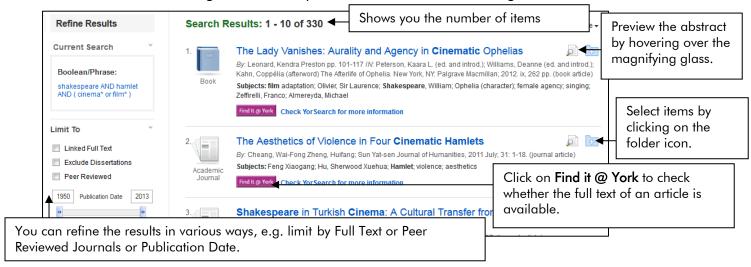

### Printing, saving and emailing your results

You can select references from your results list to print, email or save.

- 1. Click on the **Add to folder** button displayed to the right of each title to mark your selection
- 2. The folder where your saved titles are stored is in the top right hand corner of the screen. Click on the icon to open it.
- 3. Select the references you are interested in then choose the from the following options:
  - To print your results, click on the printer icon
  - To email your results, click on the mail icon and enter the email address to be used.
  - To save your results, click dick icon □. In the File Download dialogue box, click the Save button. You will then need to give a filename and identify a drive to save to.
  - To Export your results directly to EndNote or EndNote Web, click on the export icon

#### Search tips

**And** combines search terms so that each search result contains all of the terms. For example, shakespeare and hamlet finds results that contain both terms.

Or combines search terms so that each search result contains at least one of the terms. For example, supernatural or ghosts finds results that contain <u>either</u> term.

**Wildcard** (?): use an question mark to replace a single letter anywhere in a word, except the first character. Wildcards are particularly useful for finding variations in spelling, for example wom?n finds results that contain either woman or women.

**Truncation** (\*): use an asterisk to truncate a word and find all the words made by adding letters to the end of it. For example, cinema\* finds results that contain the terms cinema or cinemas or cinematography etc.

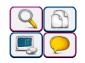